# **Работа АРМ кассира в различных конфигурациях**

Система Лента предусматривает различные режимы печати билетов и абонементов.

## **Конфигурация продажи билетов (работа с одним принтером)**

При запуске программы нужно сделать сопоставление печатающего устройства с бобинами бланков:

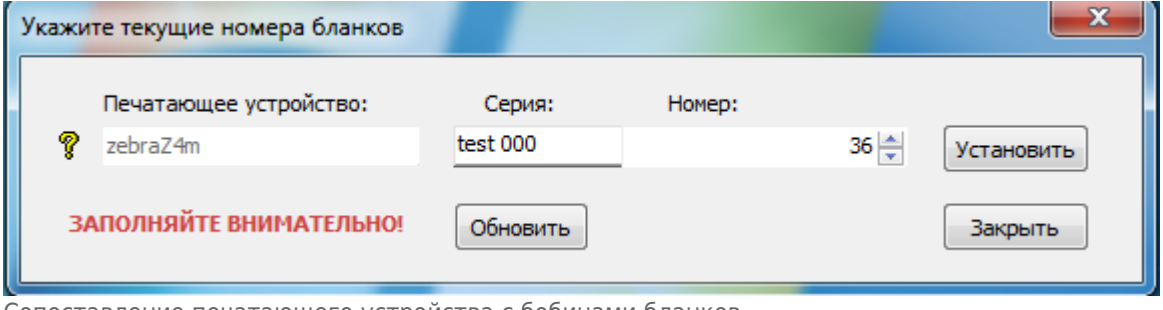

Сопоставление печатающего устройства с бобинами бланков

Далее нажмите «Установить» и в появившемся окне программы в меню Действия-Параметры билетных принтеров настроить единственно доступный принтер (в данном случае, он называется primo):

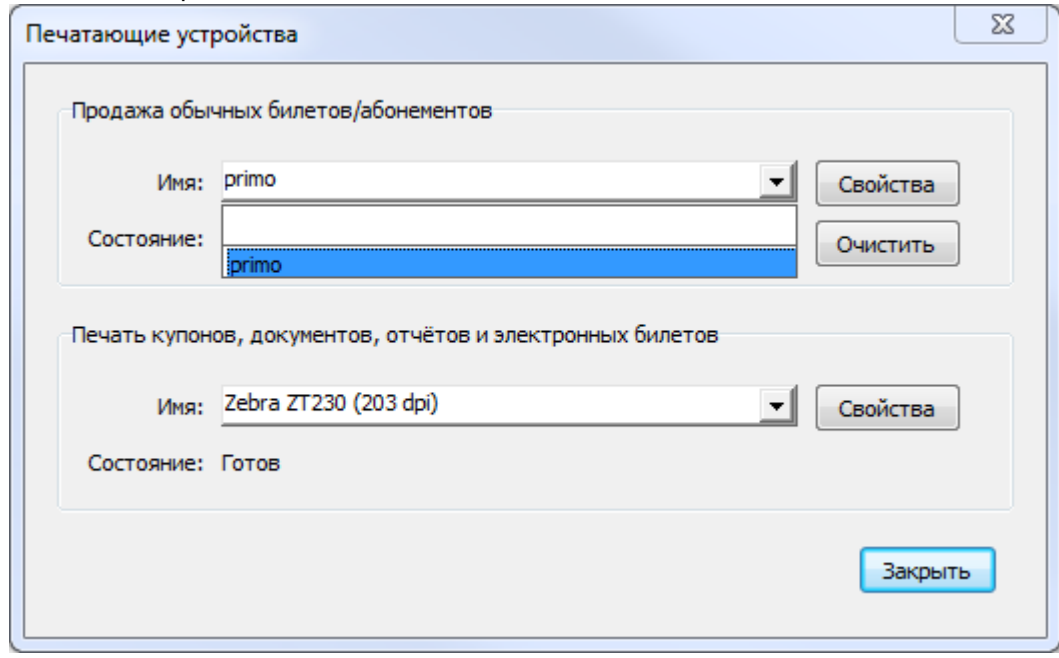

Настройка печатающего устройства

Подробно можно ознакомиться в разделе [«Настройка принтеров](http://lenta-sport.infomatika.ru/kassa/opisaniye_operatsiy_kassir#nastrojka_printerov)».

При печати билета вам не нужно будет осуществлять выбор принтера и его настройку. Аналогично осуществляется настройка принтера для печати абонементов.

## **Конфигурация одновременной продажи билетов и абонементов (работа с двумя принтерами)**

На АРМ кассира установлены два принтера: для распечатки билетов и для распечатки абонементов.

При запуске программы появляется окно, в котором кассиром осуществляется сопоставление доступных печатающих устройств с бобинами бланков билетов.

В данном случае, первый принтер primo предназначен для распечатки билетов, второй принтер bullzip – для распечатки абонементов (на пластиковых картах).

Вы можете установить бобины по очереди для каждого принтера, выбрав серию и номер из открывающегося списка и нажав кнопку «Установить».

Если же необходимые серии и номера для принтеров уже определены, нажмите кнопку «Установить все».

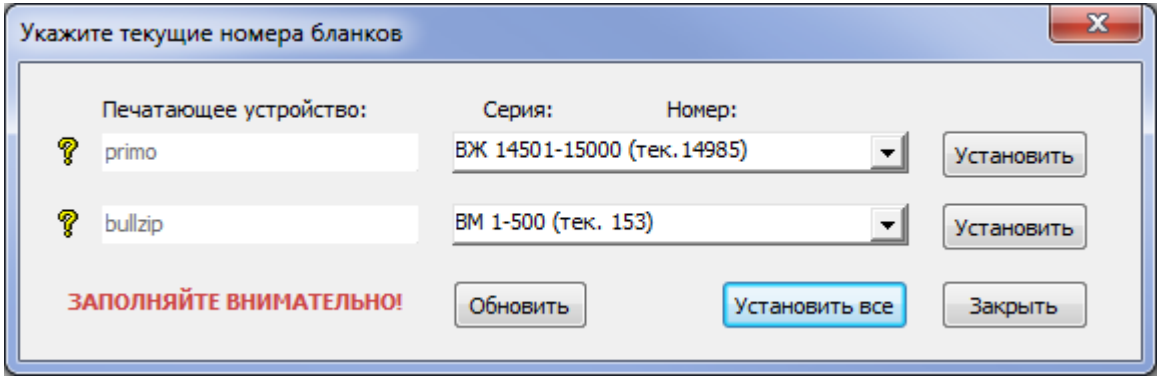

Сопоставление печатающих устройств с бобинами бланков

Далее нажмите «Установить» и в появившемся окне программы, в меню «Команды-Принтеры» настроить оба принтера по очереди.

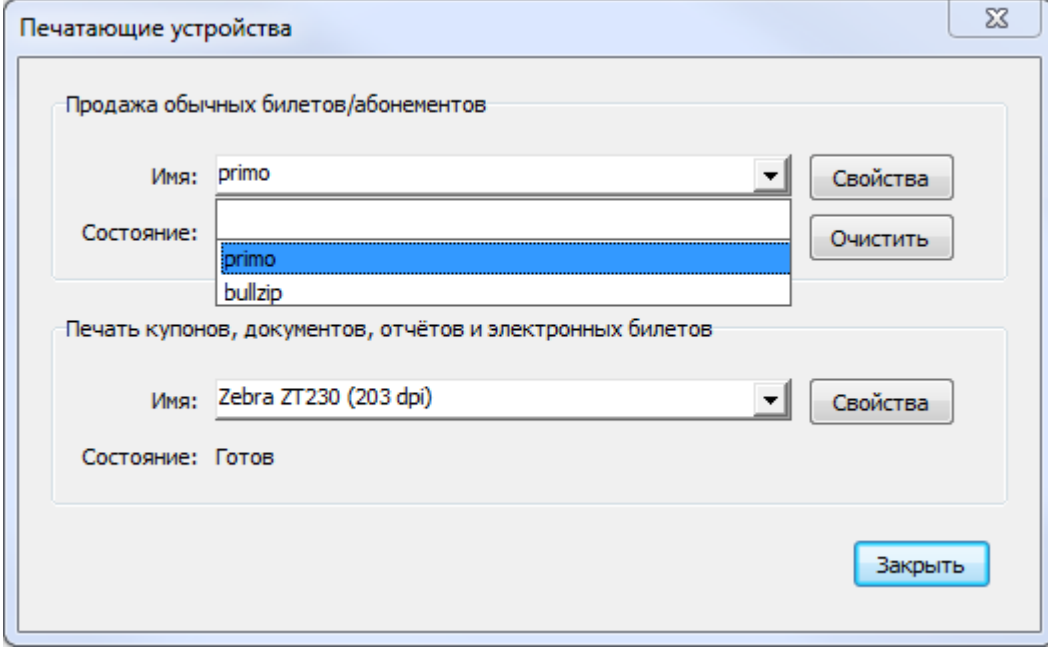

Настройка печатающих устройств

Подробно можно ознакомиться в разделе [«Настройка принтеров](http://lenta-sport.infomatika.ru/kassa/opisaniye_operatsiy_kassir#nastrojka_printerov)».

При проведении продажи билетов, окно «Печать» будет выглядеть следующим образом:

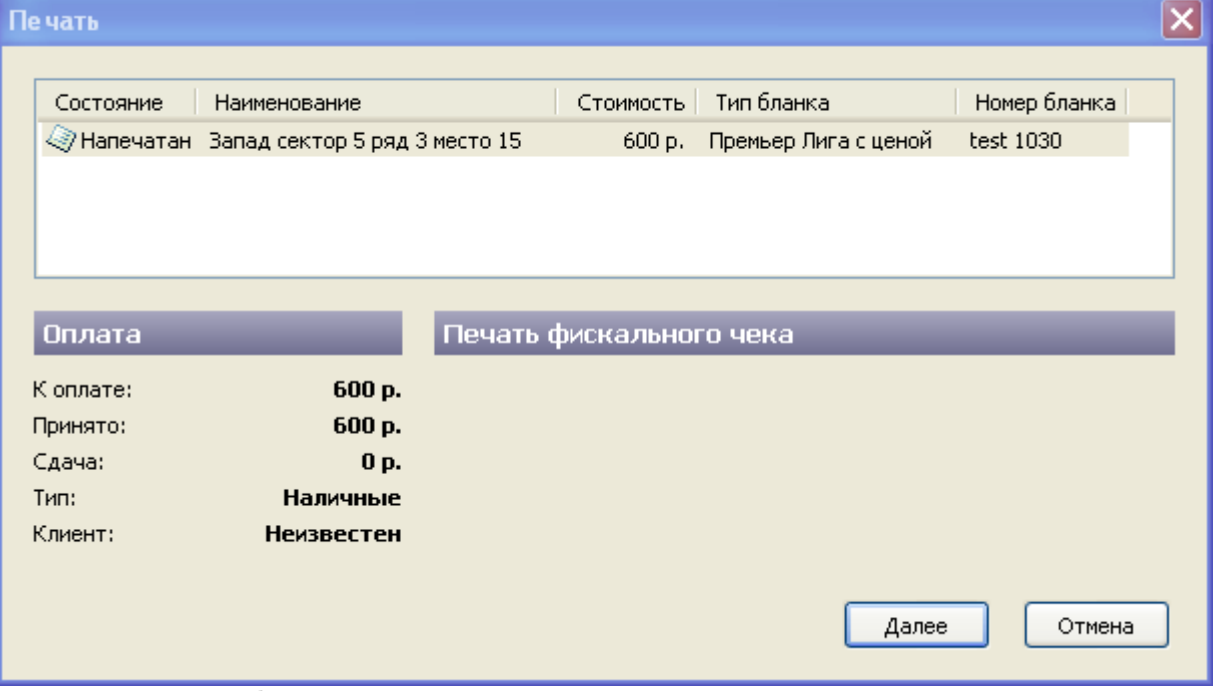

Печать при продаже билета

При проведении продажи абонементов окно «Печать» будет выглядеть следующим образом:

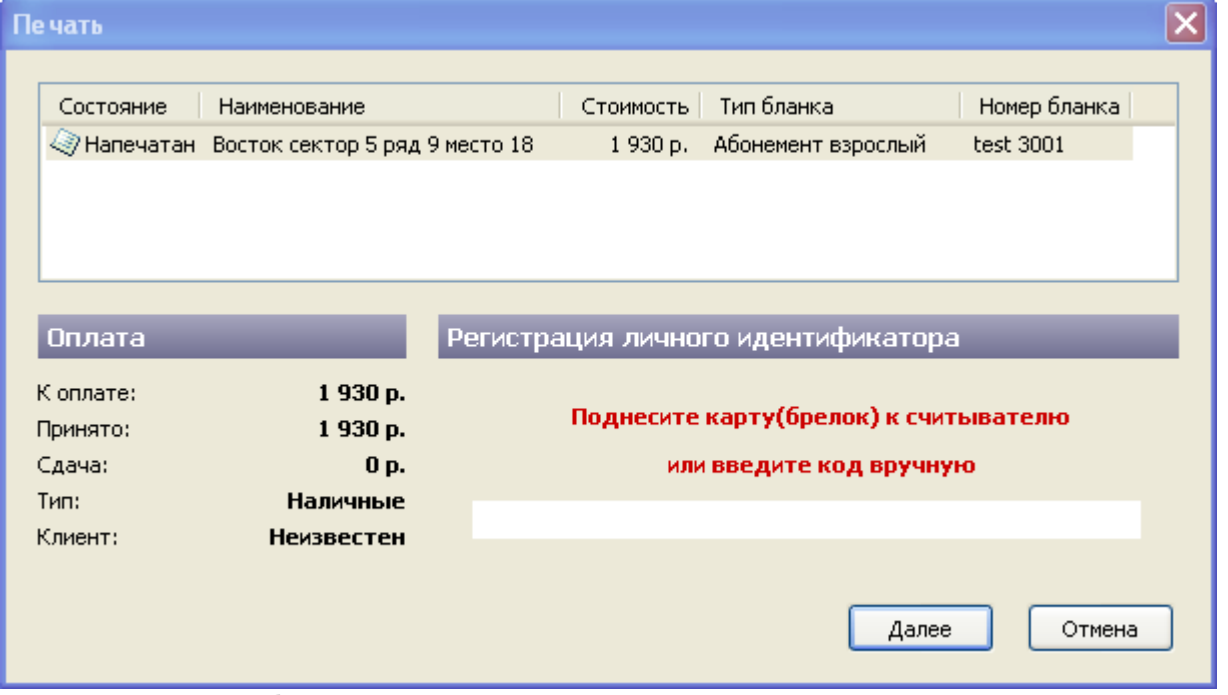

Печать при продаже абонемента

Необходимо зарегистрировать пластиковую карту, путем ввода кода карты вручную или поднеся пластиковую карту абонемента к считывателю.

### **Конфигурация одновременной продажи билетов на разных бланках (с использованием одного принтера с**

Last update: apute.<br>03.06.2020 <sup>k</sup>assa:rabota\_arm\_kassira\_v\_razlichnykh\_konfiguratsiyakh http://lenta-sport.infomatika.ru/kassa/rabota\_arm\_kassira\_v\_razlichnykh\_konfiguratsiyakh 11:33

#### **ручной подачей)**

На АРМ кассира установлен один принтер с режимом работы ручной подачи.

При запуске программы нужно сделать сопоставление печатающего устройства с бобинами бланков:

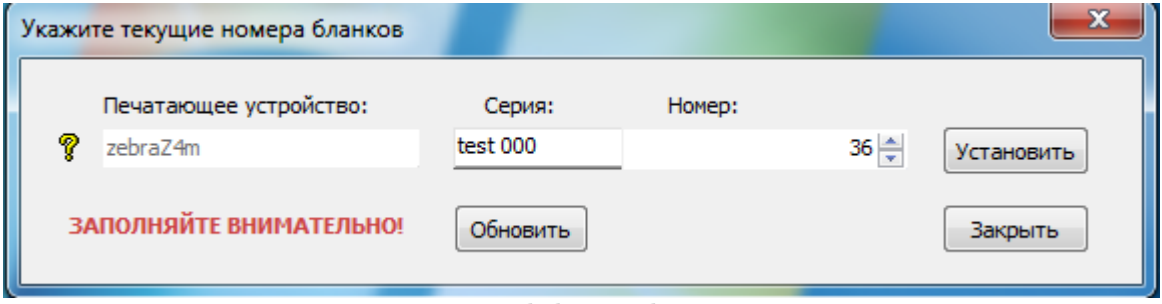

Сопоставление печатающего устройства с бобинами бланков

Далее нажмите «Установить» и в появившемся окне программы в меню «Команды-Принтеры» настроить единственно доступный принтер (в данном случае, он называется primo):

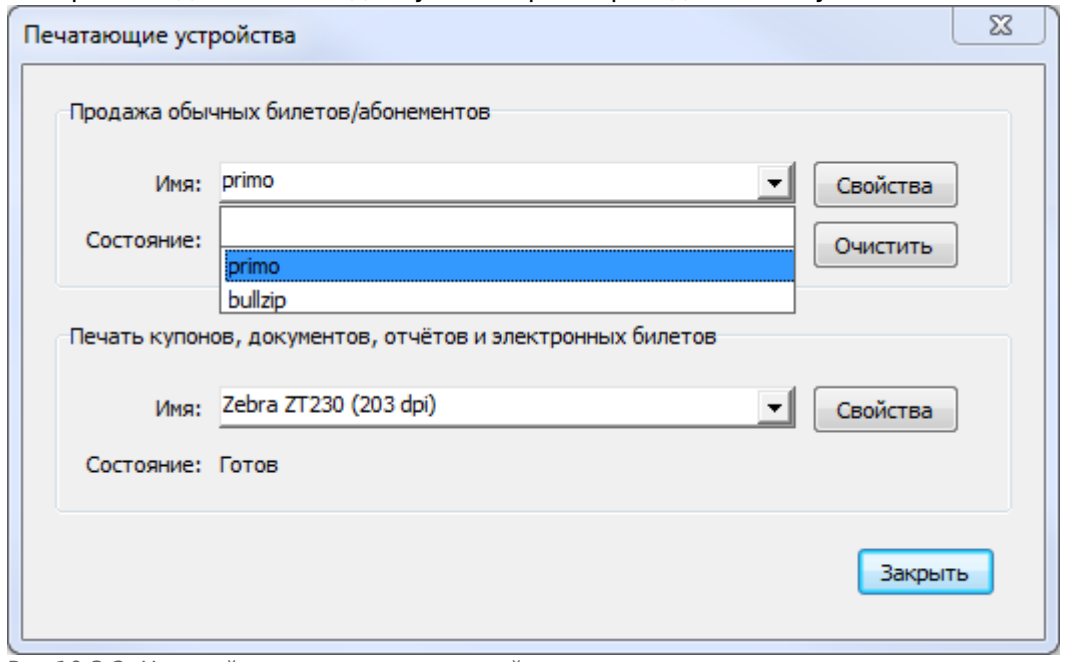

Рис.10.3.2. Настройка печатающего устройства

Подробно можно ознакомиться в разделе [«Настройка принтеров](http://lenta-sport.infomatika.ru/kassa/opisaniye_operatsiy_kassir#nastrojka_printerov)».

В окне «Печать» необходимо вручную вбить номер бланка, на котором будет распечатан продаваемый билет:

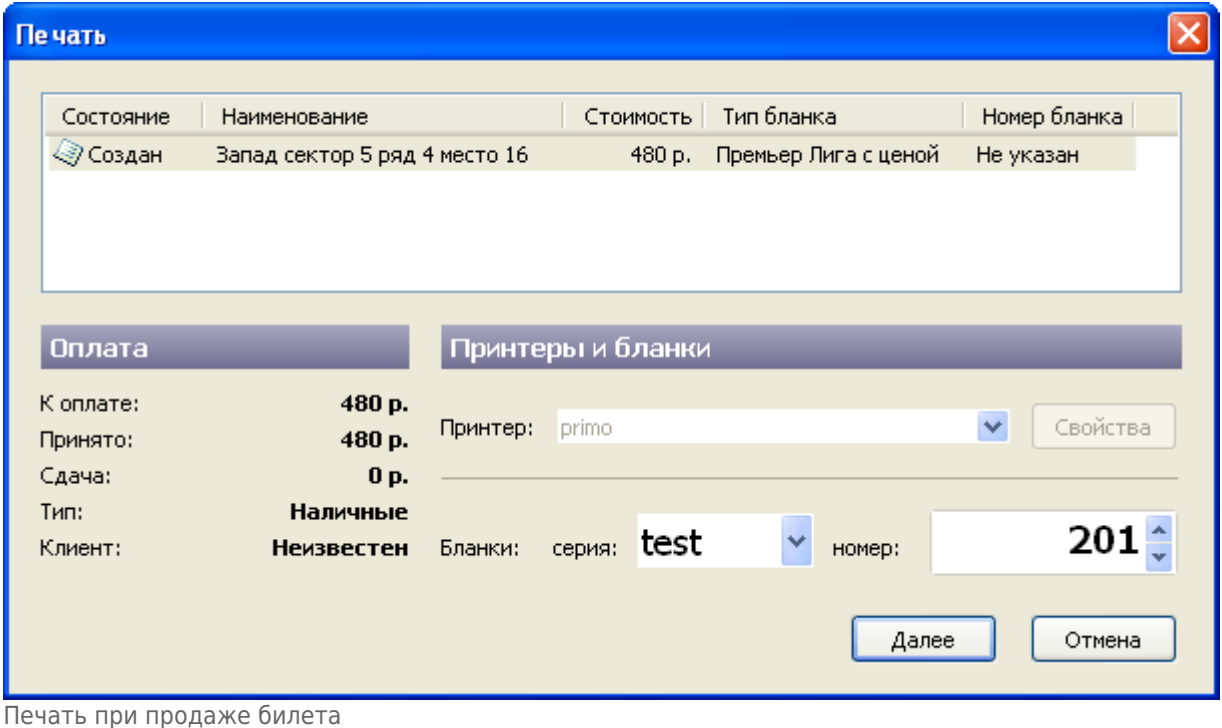

Если по ошибке был вбит недоступный номер бланка, система выдаст сообщение:

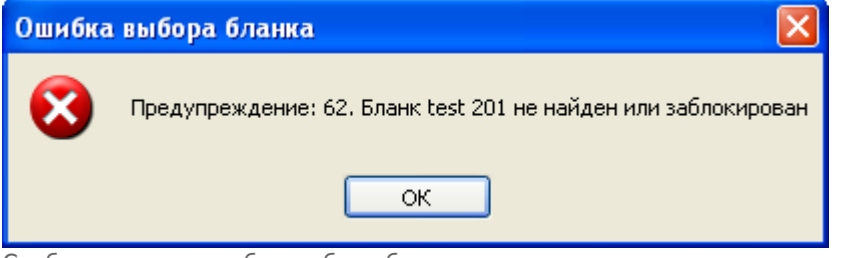

Сообщение при ошибке выбора бланка

## **Конфигурация одновременной продажи билетов на разных бланках (с использованием нескольких принтеров с автоматической подачей)**

При запуске программы внимательно сделайте сопоставление бобины бланков билетов печатающим устройствам:

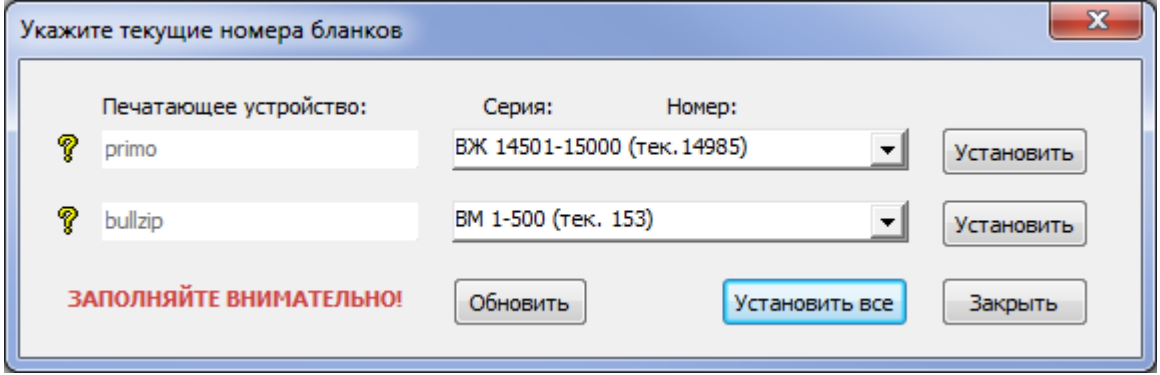

Сопоставление печатающих устройств с бобинами бланков

Далее нажмите «Установить» и в появившемся окне программы, в меню «Команды-Принтеры» настроить оба принтера по очереди:

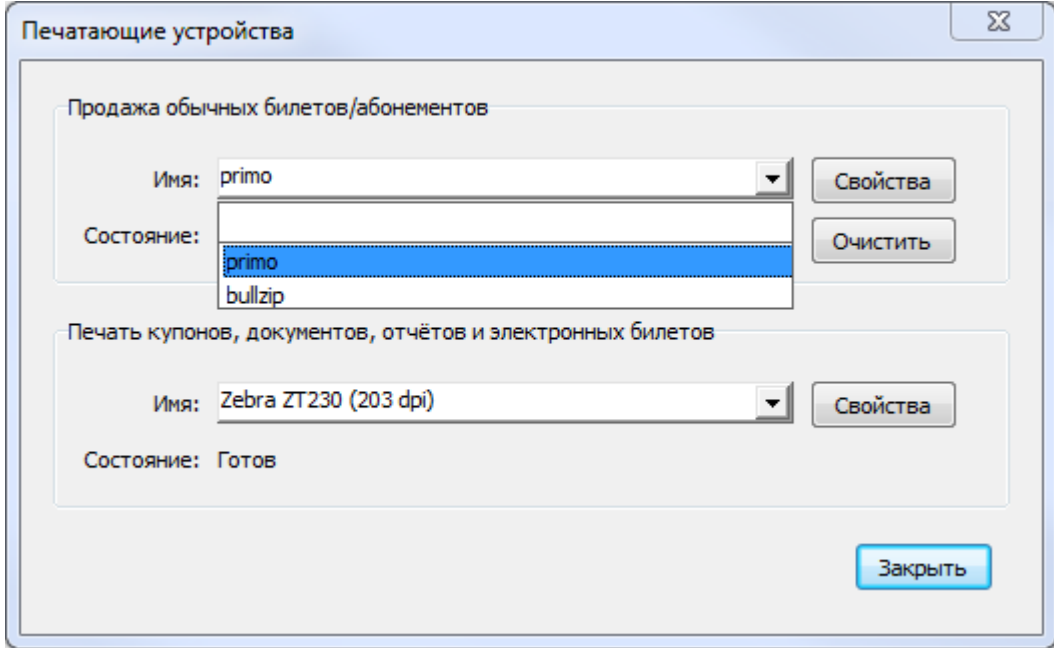

Настройка печатающих устройств

Подробно можно ознакомиться в разделе [«Настройка принтеров](http://lenta-sport.infomatika.ru/kassa/opisaniye_operatsiy_kassir#nastrojka_printerov)».

При продаже билетов, выбор принтера система будет проводить автоматически:

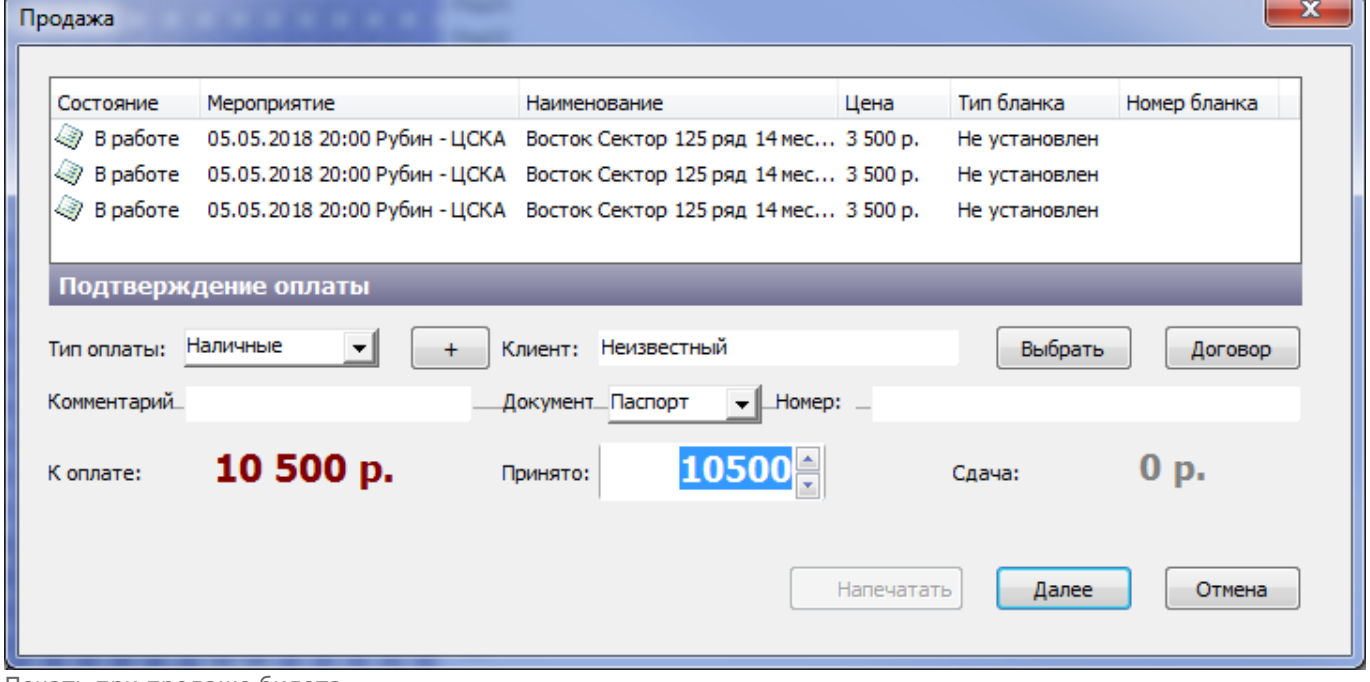

Печать при продаже билета

Если все параметры выбраны и установлены верно нажмите «Далее»:

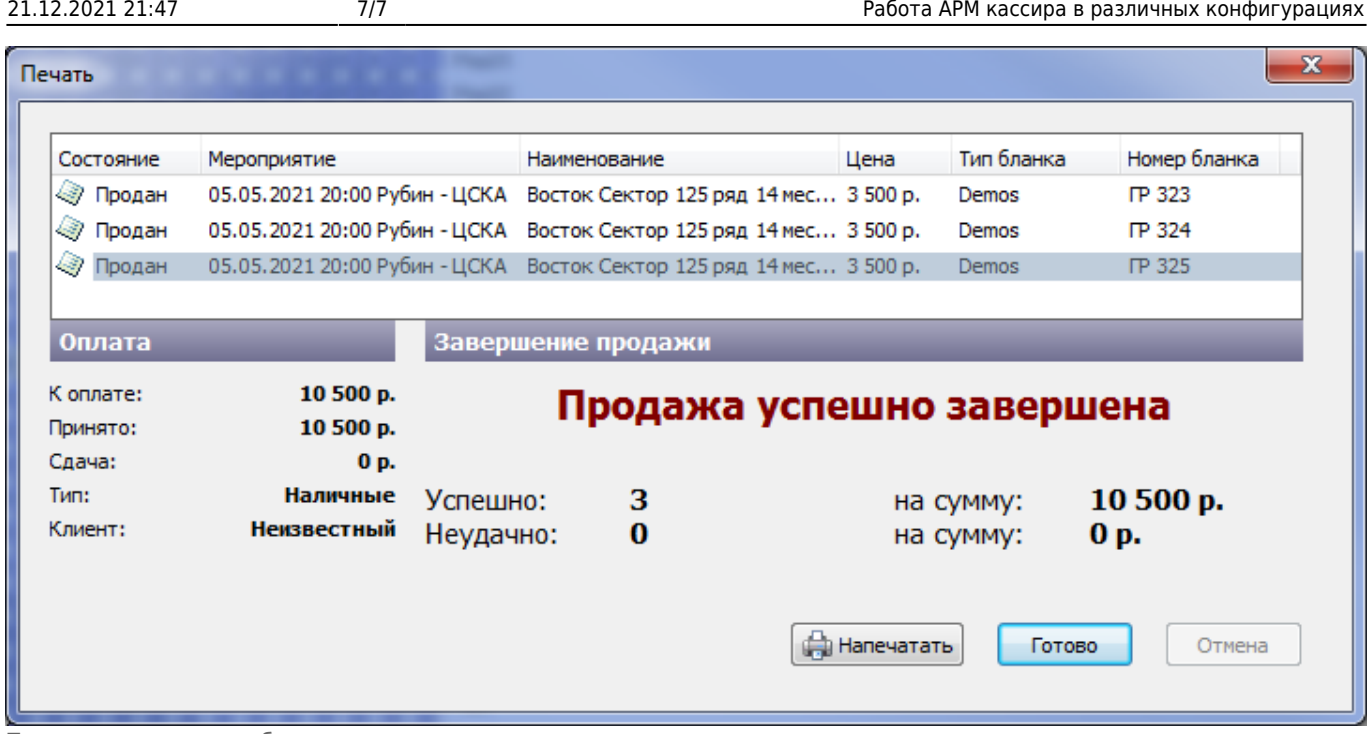

Печать при продаже билета

Таким образом, продажа считается завершенной. Нажмите «Готово».

From: <http://lenta-sport.infomatika.ru/>- **Лента-Спорт** Permanent link:

**[http://lenta-sport.infomatika.ru/kassa/rabota\\_arm\\_kassira\\_v\\_razlichnykh\\_konfiguratsiyakh](http://lenta-sport.infomatika.ru/kassa/rabota_arm_kassira_v_razlichnykh_konfiguratsiyakh)**

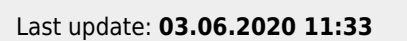